# **Uživatelská příručka**

# **iGET C220**

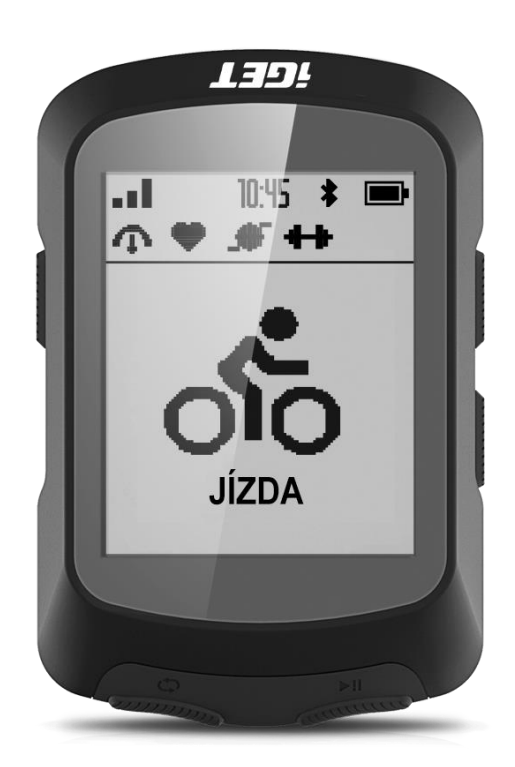

**www.iget.eu**

#### **1. Tlačítka**

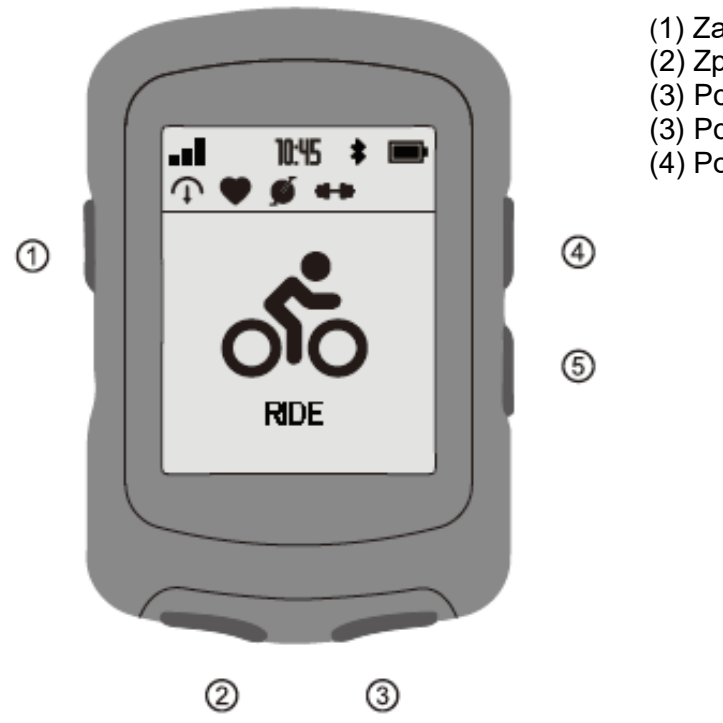

- (1) Zapnutí / Rozhraní (menu)
- (2) Zpátky / Uložit kolo trasy
- (3) Potvrdit / Start
- (3) Posunout nahoru
- (4) Posunout dolů

**2. Popis ikon**

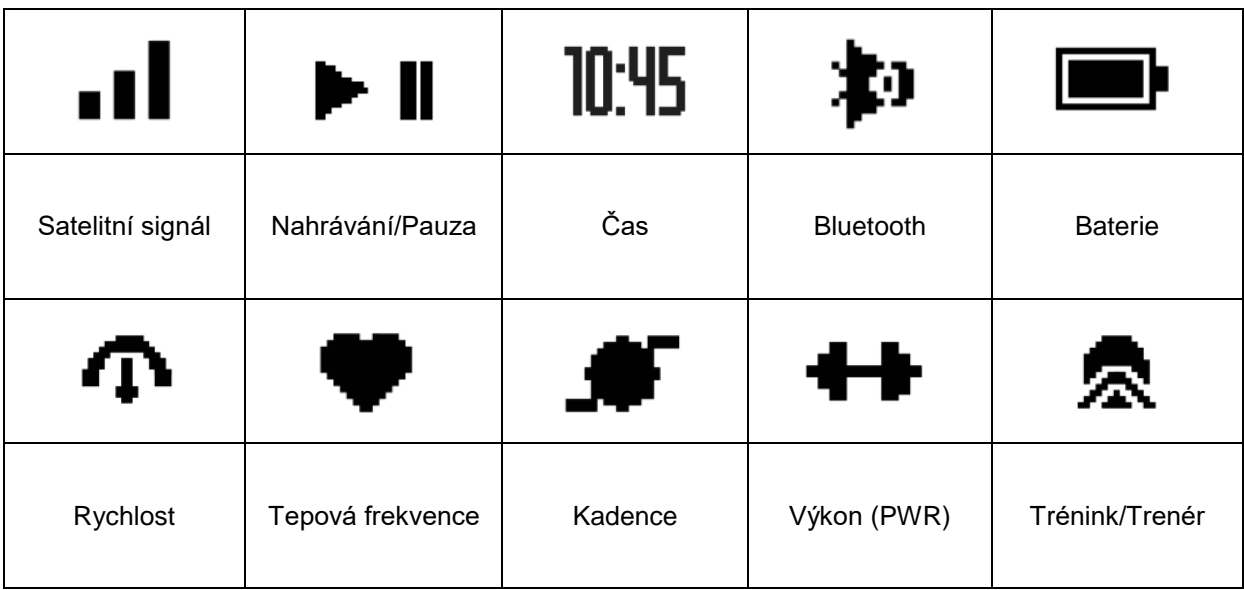

# **3. První nastavení**

Zmáčkněte a podržte tlačítko Power **U** pro zapnutí zařízení a vyberte váš jazyk.

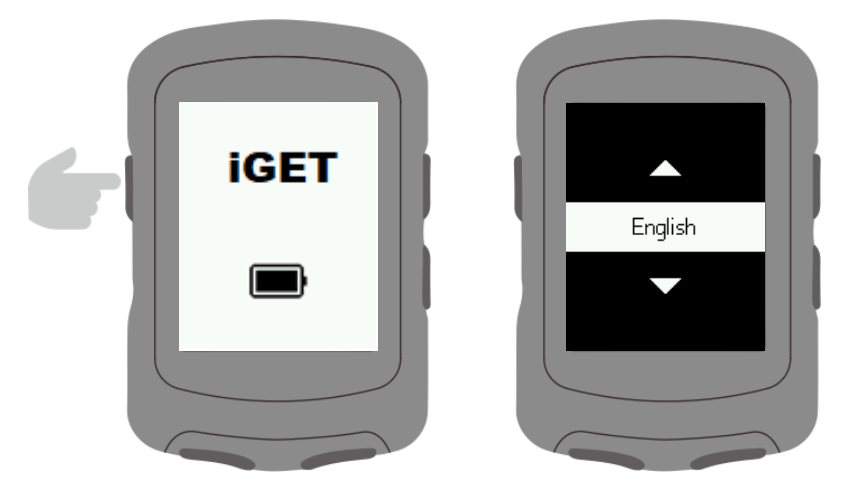

Upozornění na stažení aplikace **GPS Bike** pro spárování s telefonem.

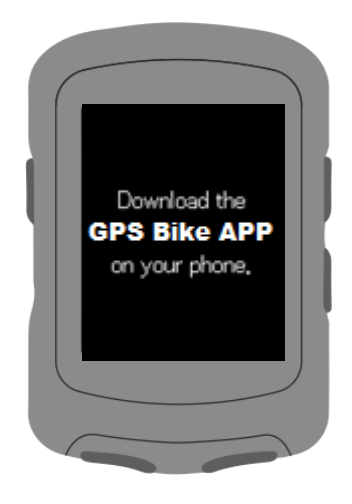

Nastavte jednotky pro vzdálenost, výšku a teplotu.

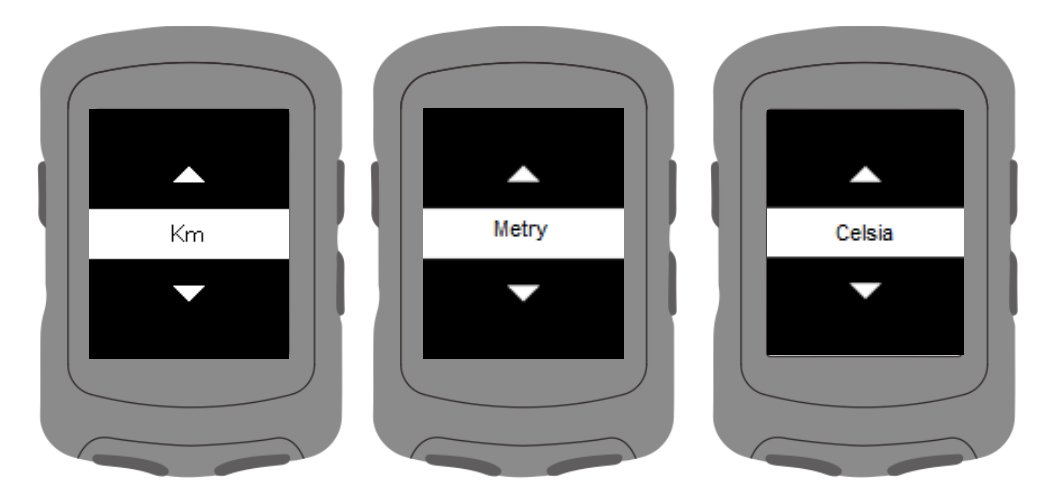

Nastavte formát času 12-hodinový / 24-hodinový.

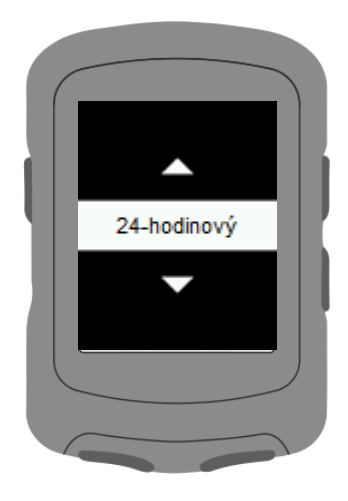

Nastavte časové pásmo.

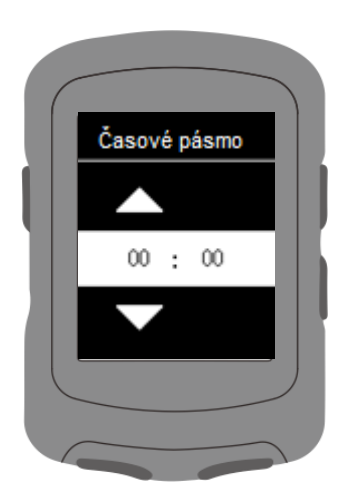

**Spárování GPS cyklopočítače s mobilní aplikací GPS Bike.**

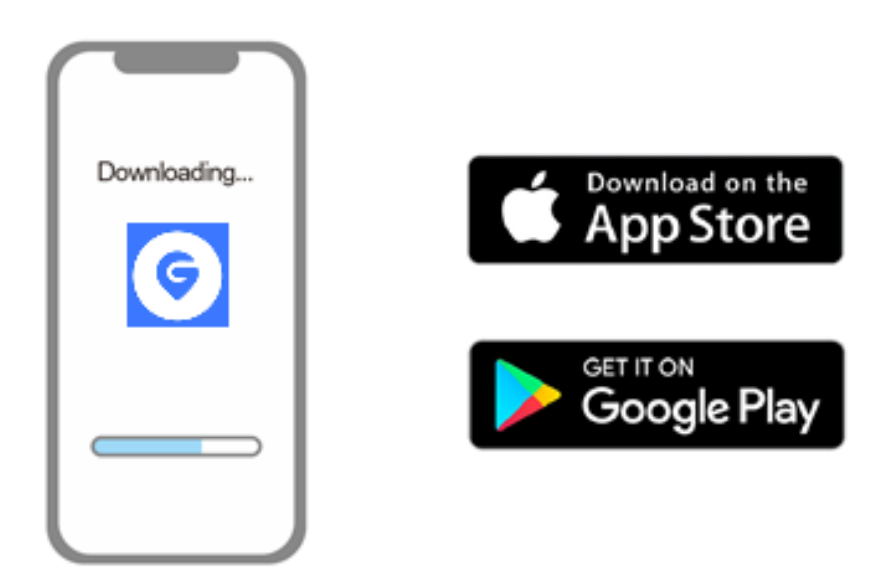

Stáhněte aplikaci **GPS Bike** (ujistěte se, že je Bluetooth na mobilním telefonu zapnuto).

Zmáčkněte **U** k otevření hlavního menu.

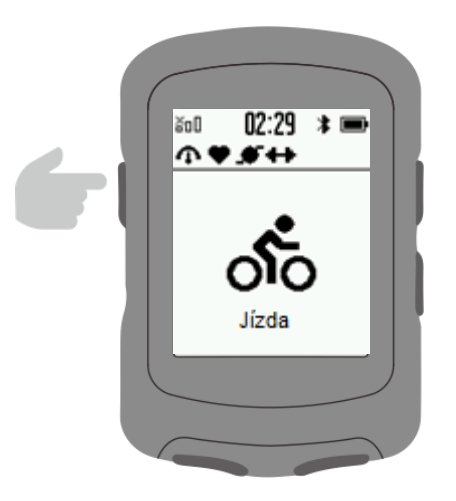

Zvolte Párování telefonu a zmáčkněte **II**.

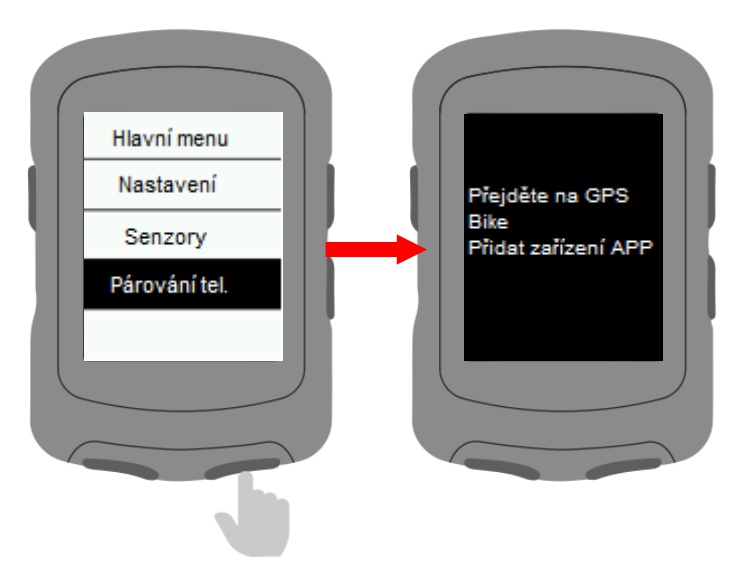

# **4. Připojení senzorů**

Zvolte **Senzory**, poté aktivujte senzor v blízkosti cyklopočítače.

Zvolte **Přidat senzor**.

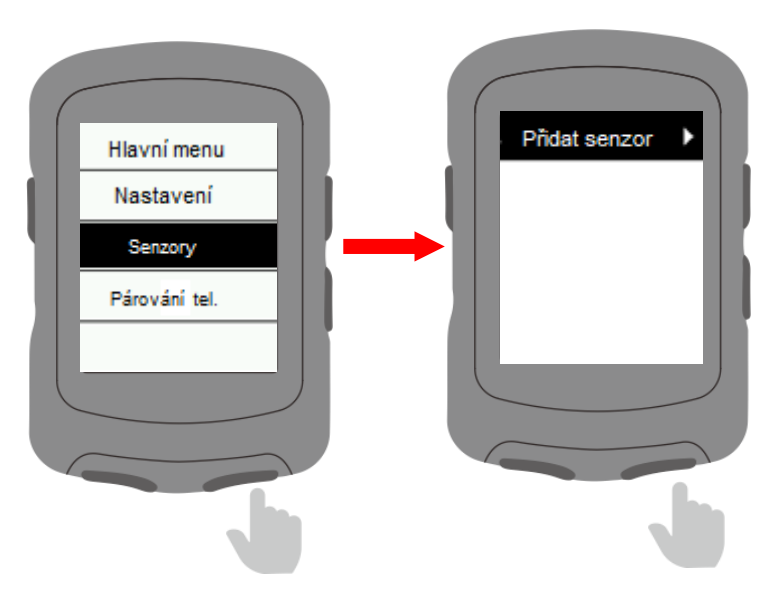

Vyberte senzor a zmáčkněte **II** pro uložení.

Uložené senzory se automaticky připojí k zařízení.

Zvolte uložený senzor pro zapomenutí, připojení, nastavení velikosti kola, nastavení délky kliky, nebo pro kalibraci.

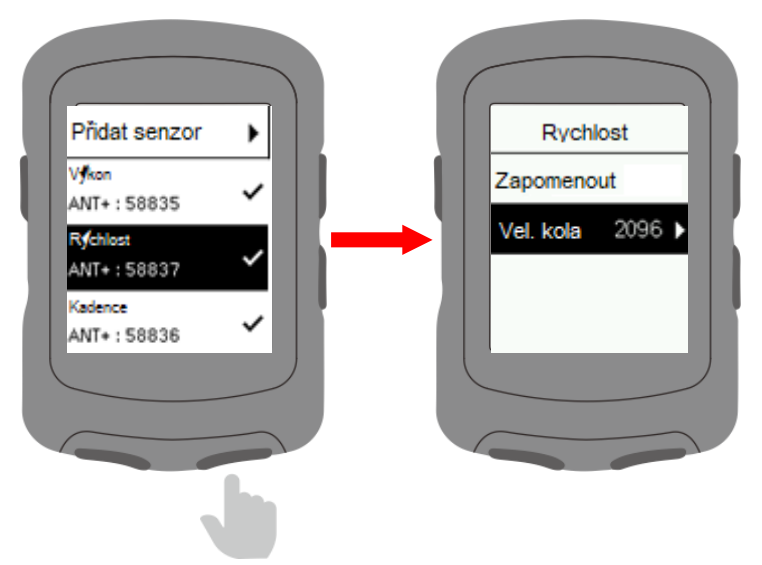

# **5. Nainstalujte standartní držák**

Použijte přiložené gumičky k připevnění podložky držáku k řídítkám.

Pro zajištění správné instalace a fixace použijte prosím originální iGET podložku držáku, nebo držák před řídítky.

# **6. Začněte jezdit**

Vezměte zařízení ven a počkejte na nalezení satelitů. Nalistujte stranu **Jízda** a zmáčkněte Il pro otevření.

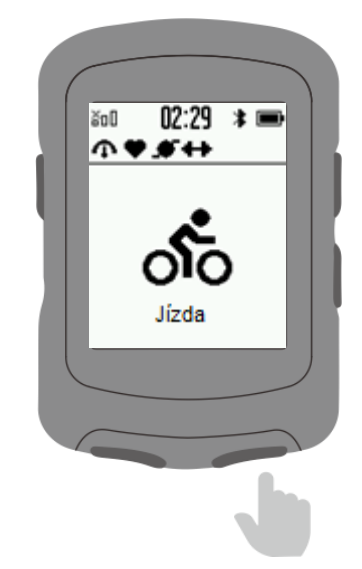

Zmáčkněte <sup>k II</sup> k zapnutí, nebo pozastavení aktivity.

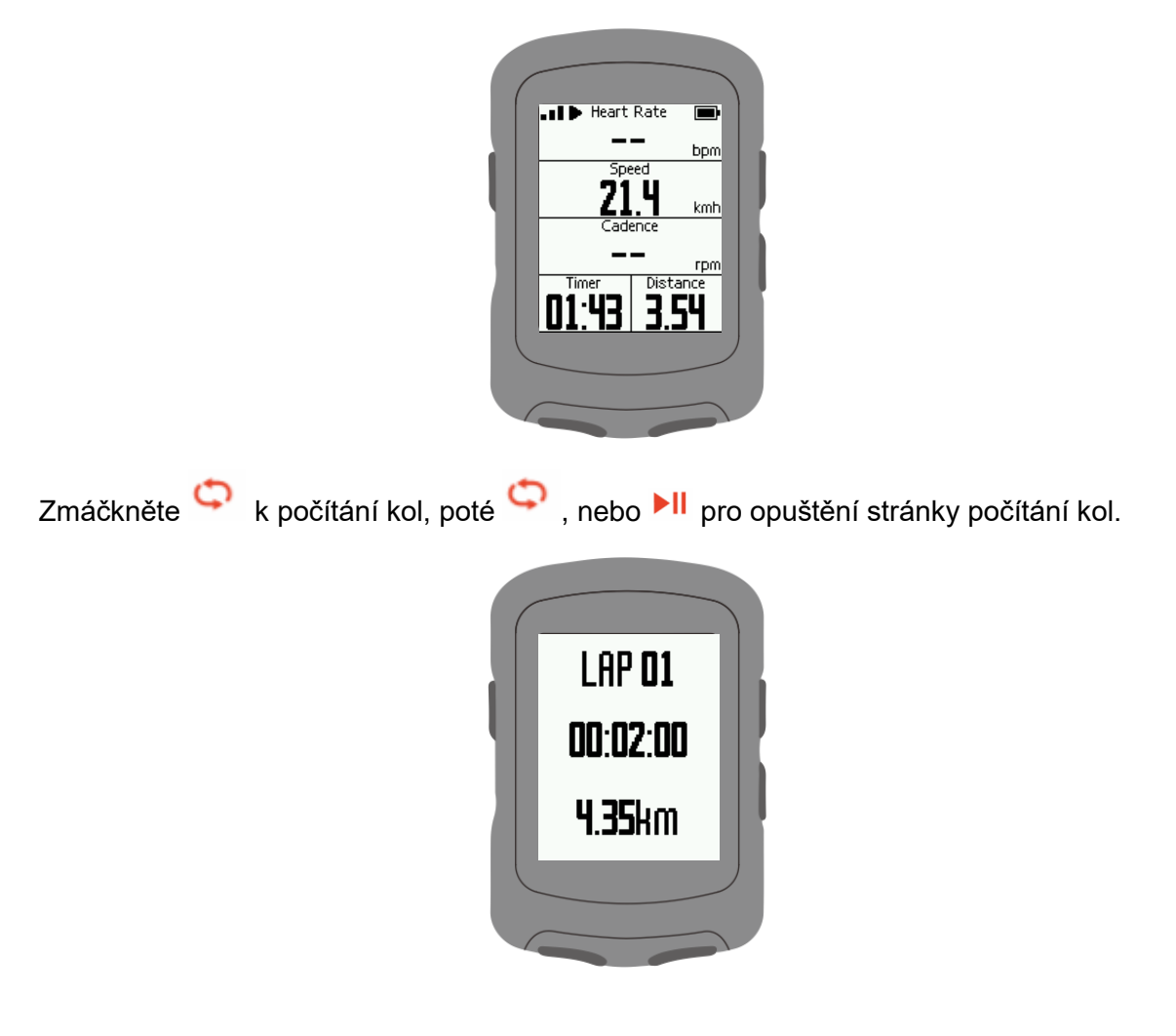

Zmáčkněte na stránce jízdy a zvolte **Uložit** pro uložení aktivity.

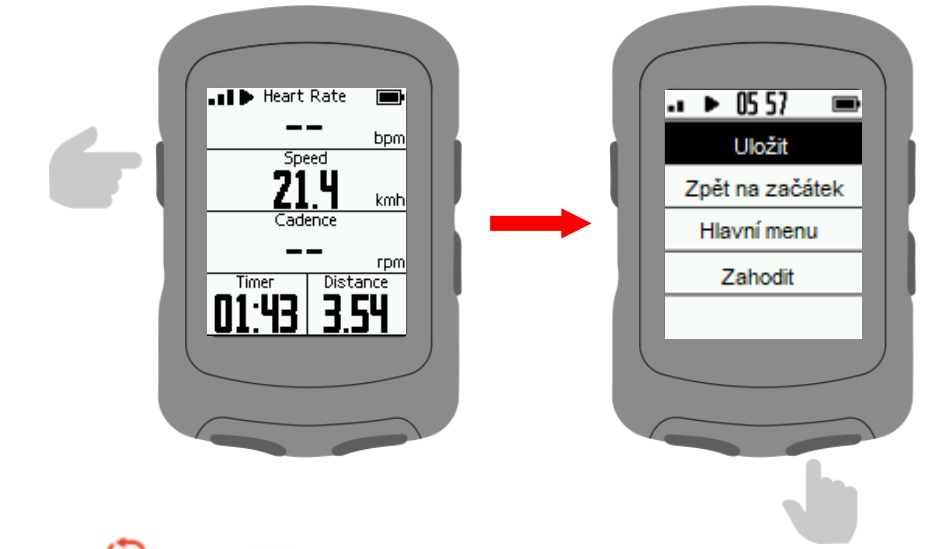

Zmáčkněte , nebo ▶ pro opuštění strany/obrazovky s daty.

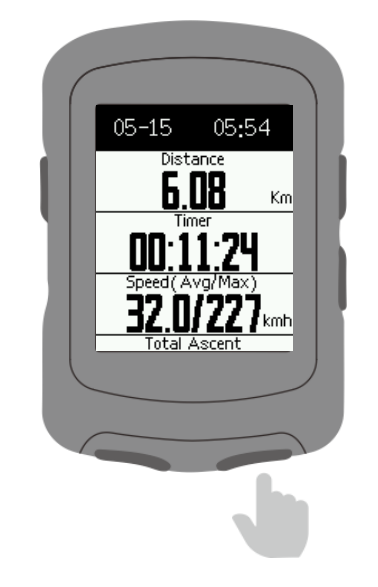

# **7. Navigace**

Zmáčkněte **>II** pro vstup do Navigace.

Stáhněte trasu z aplikace GPS Bike. Pro co nejpřesnější trasu zadejte v aplikaci více bodů trasy (+ Přidat bod (volitelné)).

Zvolte trasu a zmáčkněte ▶ ll pro zahájení navigace.

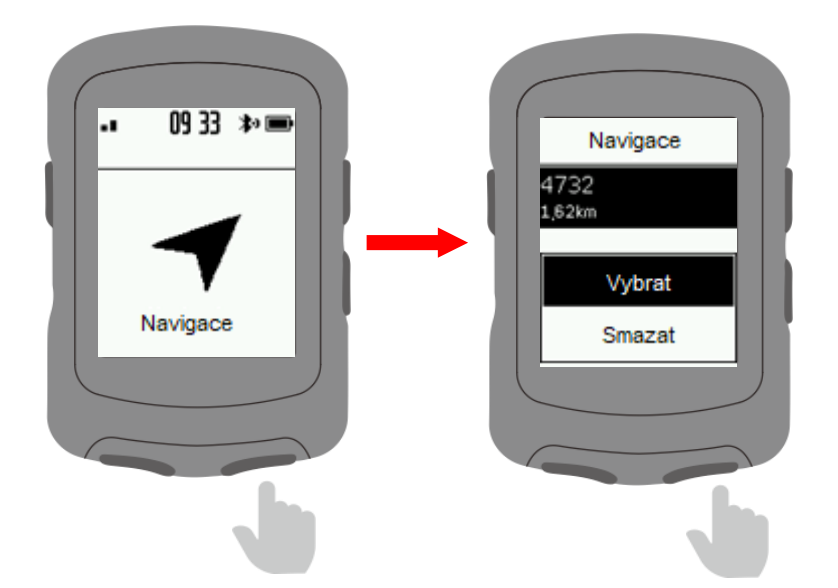

Zvětšete trasu zmáčknutím **U** během navigace (na straně s mapou).

Zmáčkněte <sup>U</sup> ke vstupu do menu a zvolte Zpět na začátek k navrácení na začátek trasy.

Zmáčkněte Ukončit trasu k zastavení navigace.

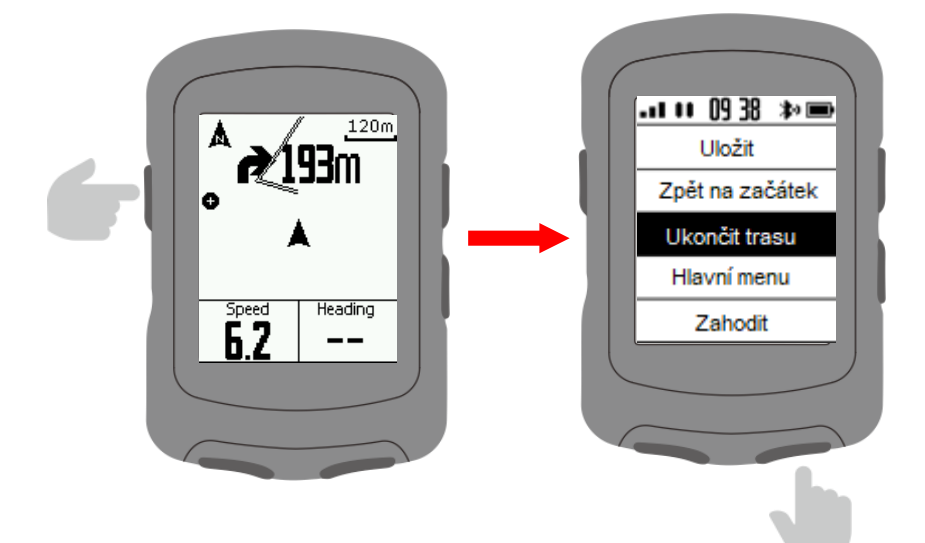

#### **8. Trénink**

Zmáčkněte ▶ II pro vstup do seznamu tréninků.

Stáhněte trénink z aplikace GPS Bike.

Zvolte trénink a zmáčkněte ▶ ll pro zahájení.

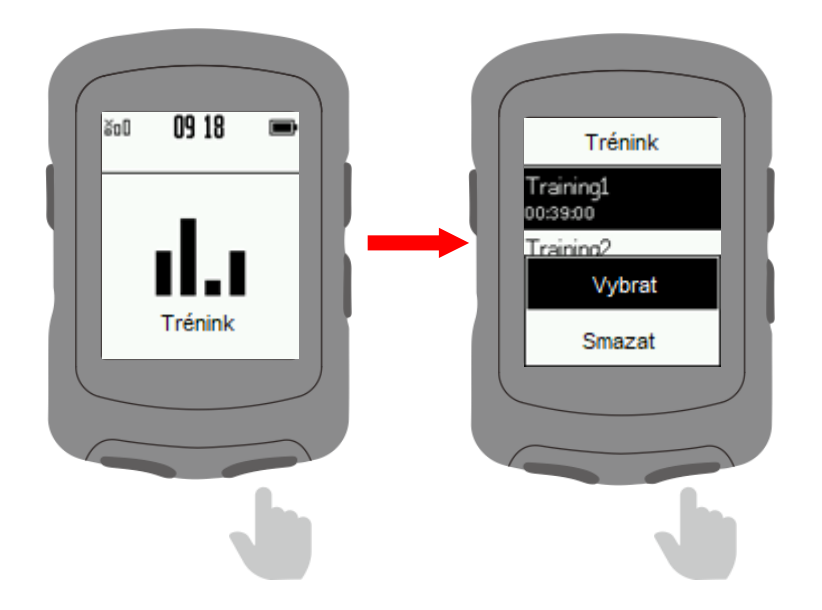

Na straně tréninku zmáčkněte pro ukončení části tréninku a zahájení další. Zmáčkněte  $\bigcup$  pro vstup do menu a zvolte Zastavit trénink pro ukončení.

Zvolte **Uvnitř** pro přepnutí na vnitřní trénink.

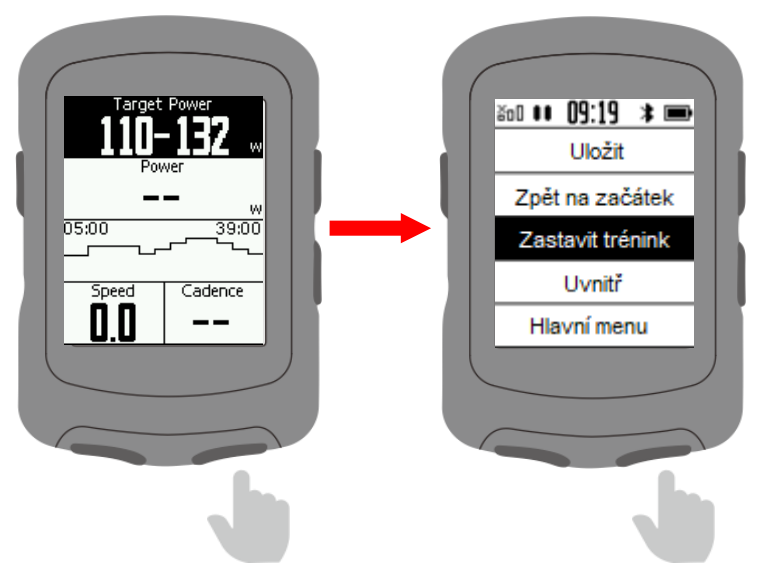

# **9. Uvnitř**

Zmáčkněte ▶ II pro zahájení jízdy uvnitř. V tomto režimu jsou satelitní připojení a funkce automatické pauzy vypnuté.

Uložte váš záznam a opusťte vnitřní režim.

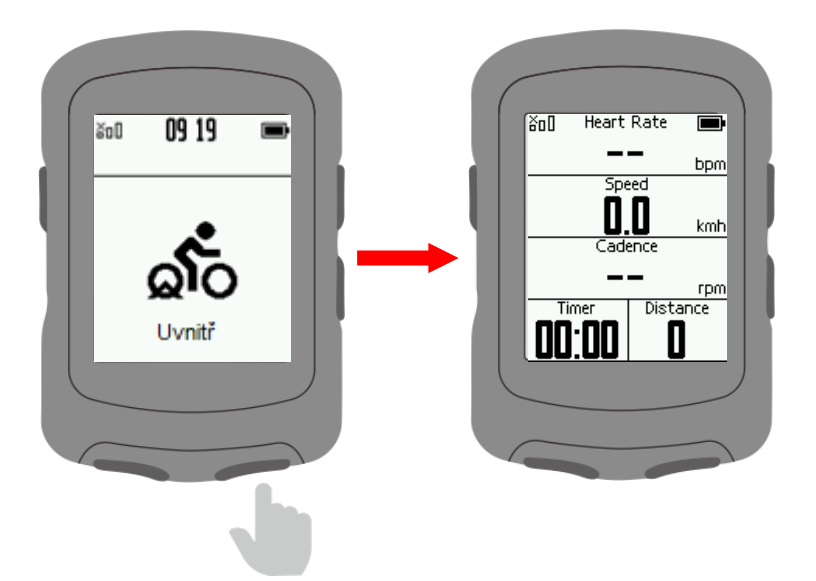

#### **10. Nastavení 10.1 Nastavení zobrazení**

Zvolte **Nastavení** v hlavním menu a zmáčkněte **DI** pro vstup.

Zvolte **Zobrazení** a zmáčkněte <sup>▶ Ⅱ</sup> pro vstup.

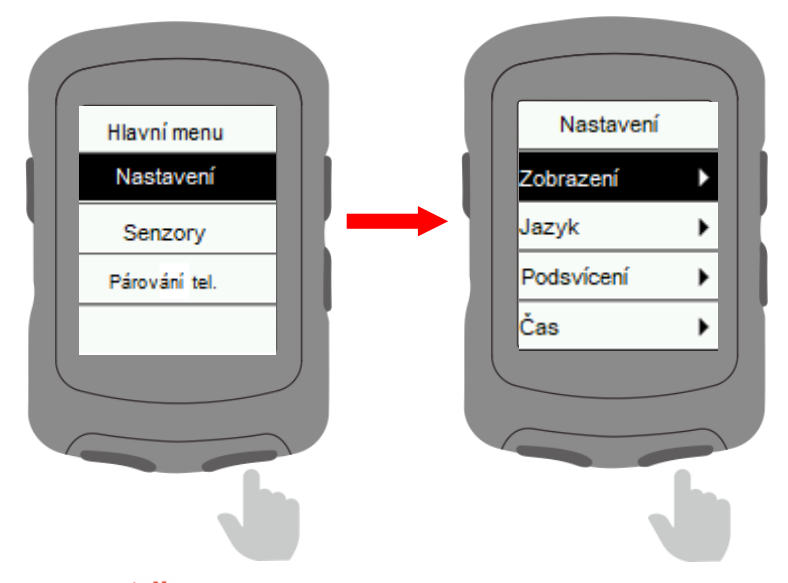

Zvolte stranu a zmáčkněte ▶ pro vstup.

(Poznámka: Silnice, Výlet, Terén, Stoupání, Navigace jsou názvy stran).

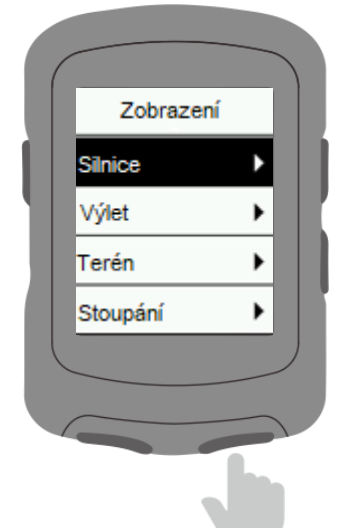

**Data při jízdě:** Nastavte, které data budou zobrazena.

**Nahoru:** Zobrazení se posune v seznamu nahoru.

**Dolů:** Zobrazení se posune v seznamu dolů.

**Domů:** Nastaví jako hlavní zobrazení, automaticky se vrátí k tomuto zobrazení na obrazovce s daty.

**Skrýt:** Skryje zobrazení.

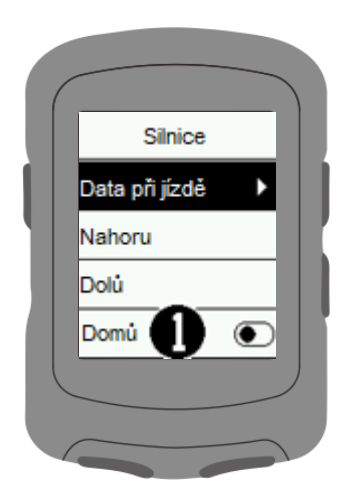

#### **10.2 Změna zobrazených dat**

Zvolte **Data pří jízdě** a zmáčkněte ▲, nebo k posunutí obrazovky a zmáčkněte ▶ pro potvrzení výběru.

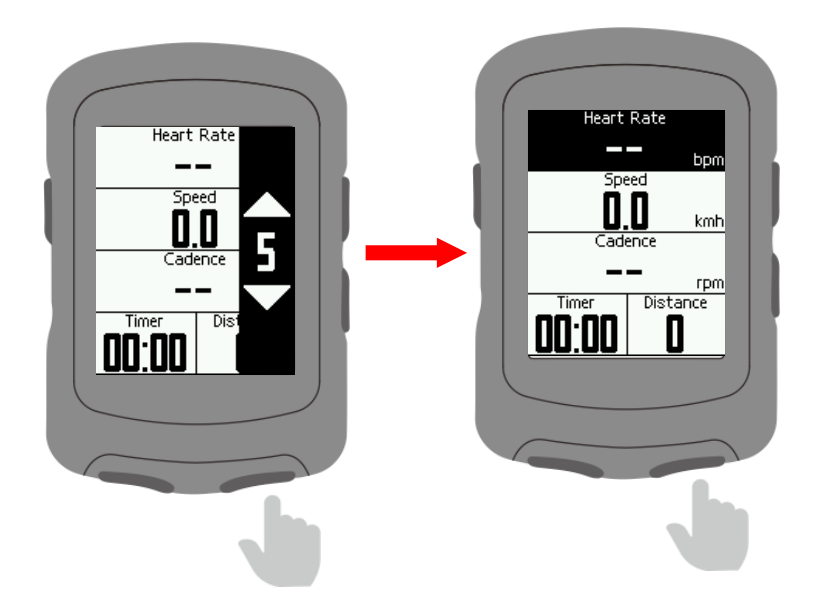

Zvolte datové pole a zmáčkněte ▶ pro potvrzení.

Vyberte údaj, který se má zobrazit v datovém poli, potvrďte <sup>▶ II</sup>

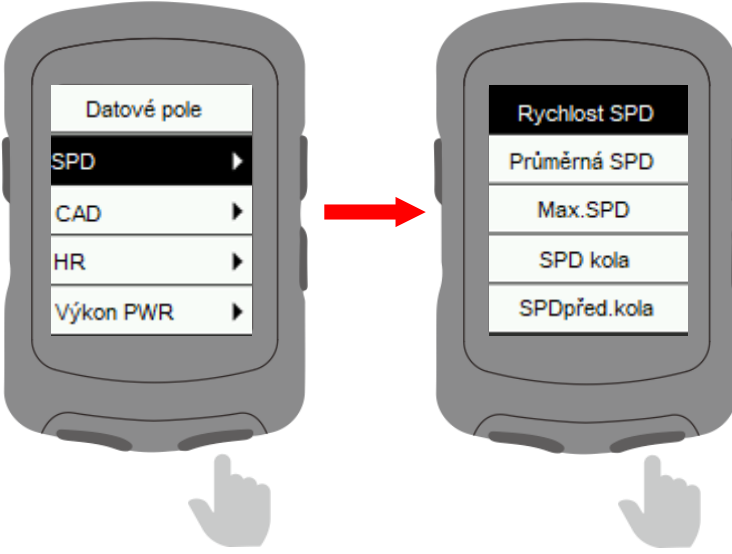

# **10.3 Nastavení jazyku**

V Nastavení zvolte **Jazyk** a zmáčkněte ▶ **II** pro vstup.

Zvolte váš jazyk a zmáčkněte ▶ pro potvrzení.

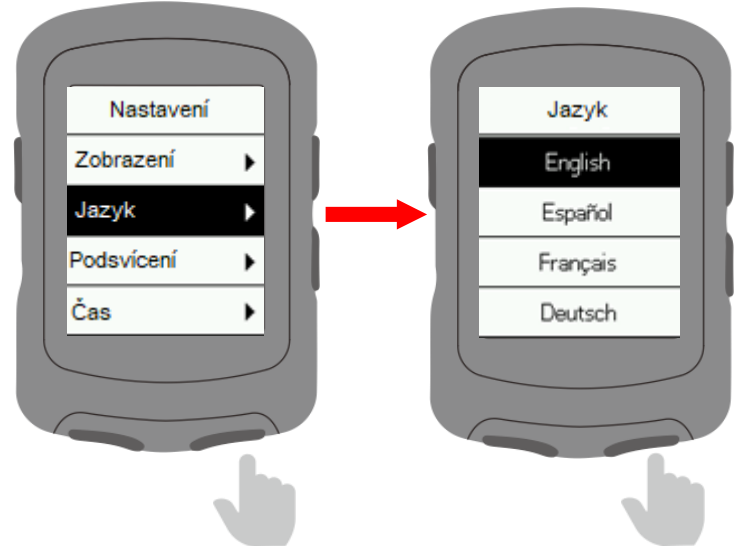

#### **10.4 Nastavení podsvícení**

Zvolte **Podsvícení** a zmáčkněte **▶ II** pro vstup.

Zvolte **Režim** a zmáčkněte ▶II pře přepnutí. (Auto: podsvícení se v noci samo zapne).

Zvolte čas a zmáčkněte <sup>▶ ||</sup> pro změnu času, po který bude podsvícení zapnuté po zmáčknutí tlačítka.

Zvolte **Jas** a zmáčkněte ▶II pro změnu síly podsvícení.

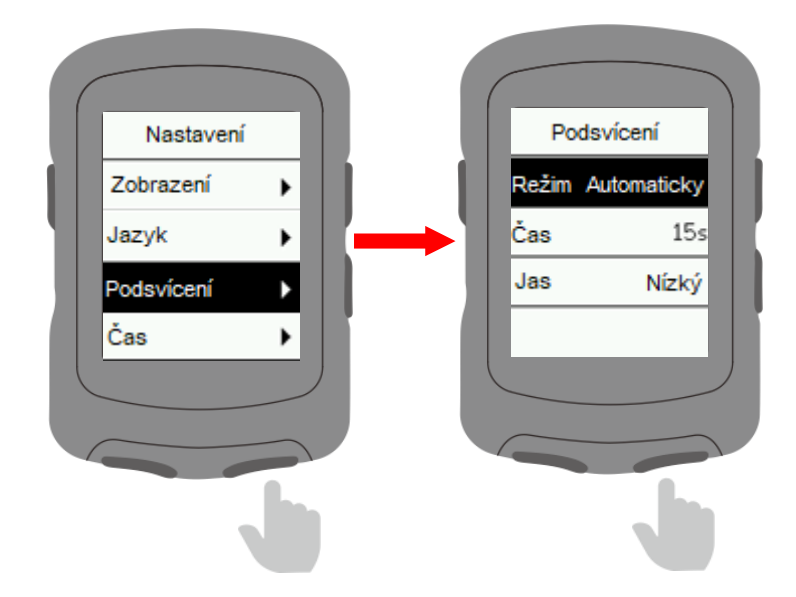

#### **10.5 Nastavení času**

Zvolte v menu nastavení Čas a zmáčkněte <sup>▶ II</sup> pro vstup

Zvolte Čas a zmáčkněte <sup>▶ ||</sup> pro změnu formátu času.

Zvolte **Časové pásmo** a zmáčkněte **▶ II** pro vstup.

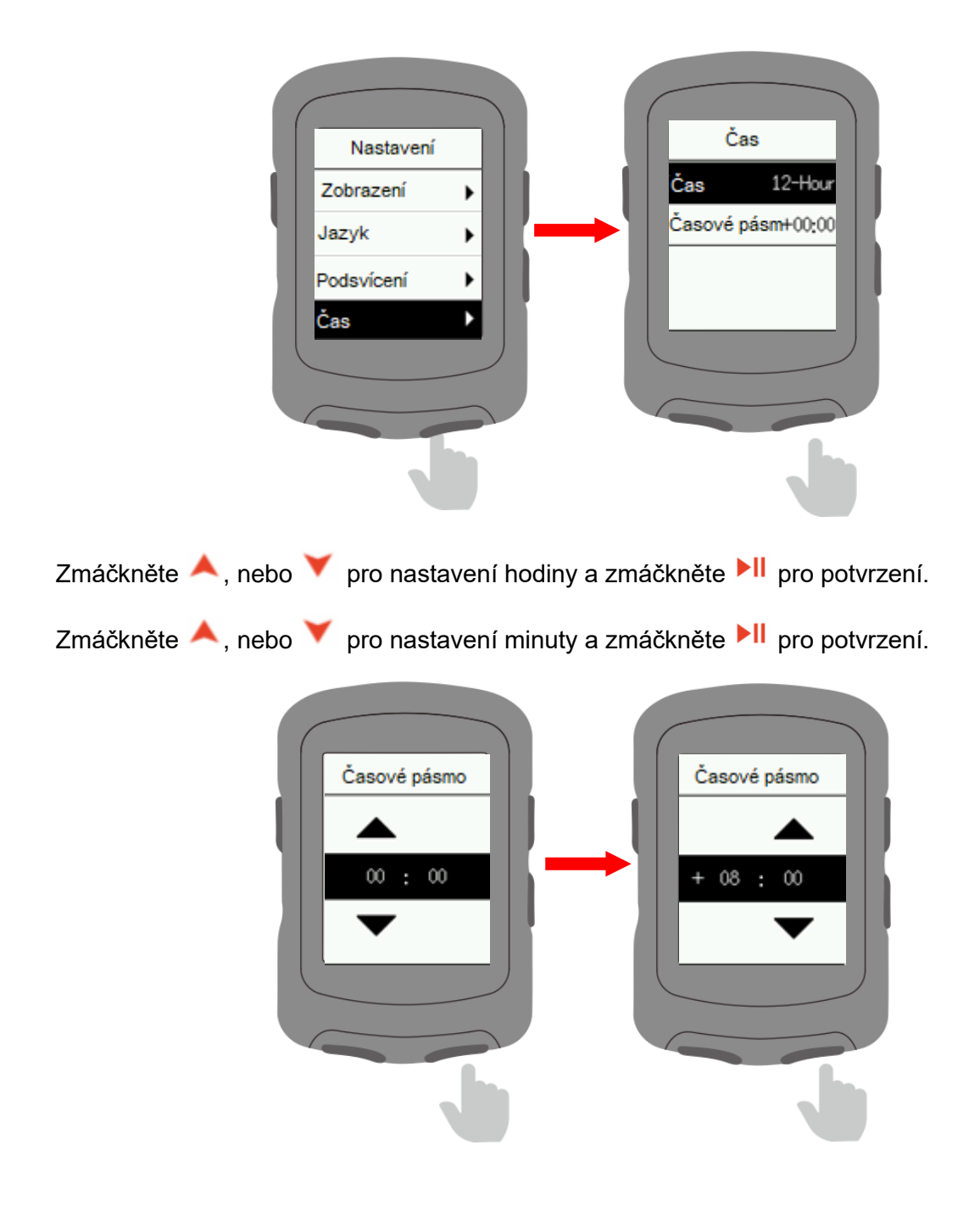

#### **10.6 Ostatní nastavení**

Zvolte Ostatní a zmáčkněte **DI** pro vstup.

Zmáčkněte ▶II pro vypnutí / zapnutí Automatického startu, Automatické pauzy, Chytrého záznamu (sníží frekvenci záznamu zařízení, budou zaznamenány pouze klíčové body polohy, rychlosti nebo srdeční frekvence), Zvuku tlačítek, Úspory baterie (sníží se přesnost nahrávání kvůli odpojování GPS), Automatické vypnutí.

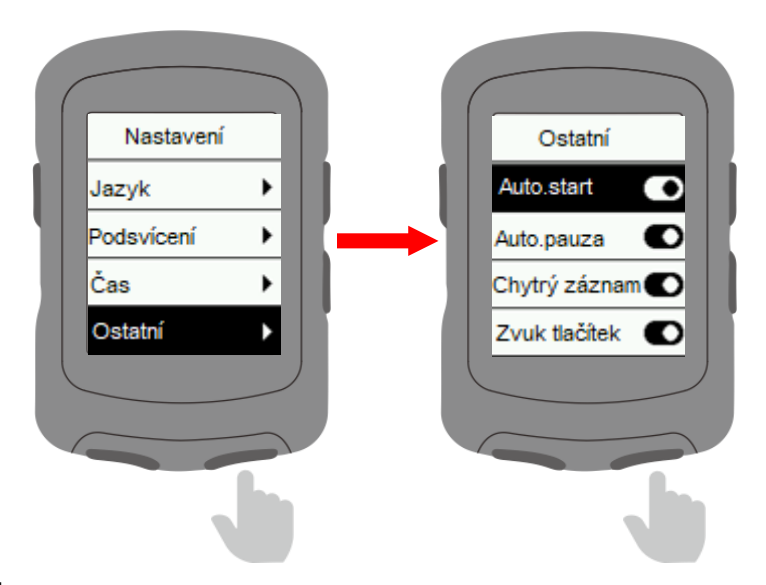

#### **10.7 Reset**

Zvolte **Systém** a zmáčkněte **DI** pro vstup.

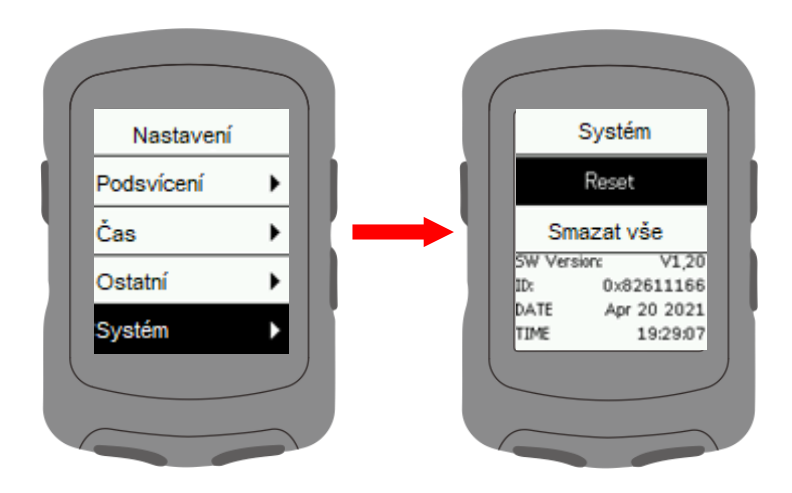

Volba **Reset** obnoví výchozí nastavení. Historie nebude smazána.

Volba **Smazat vše** obnoví tovární nastavení a smaže historii.

Pokud nechcete provést změnu, opusťte menu tlačítkem

# **11. Nabíjení**

Uvolněte vodotěsnou krytku z levé strany.

Zapojte USB kabel do AC adaptéru, nebo do počítačového USB portu.

Po nabíjení zařízení je nutné vodotěsnou krytku dobře zasunout, aby těsnila.

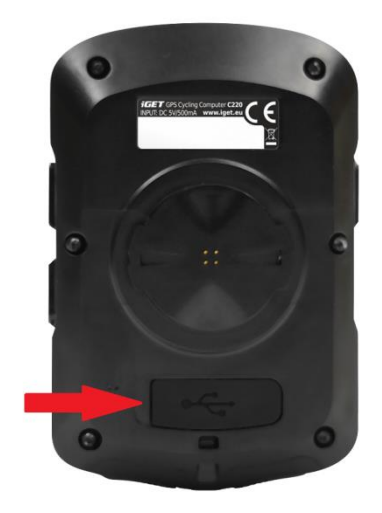

Poznámky:

- 1) Prosím použijte standartní DC5V napájecí adaptér. Plné nabití trvá přibližně 2 hodiny.
- 2) Zařízení podporuje nabíjení v zapnutém stavu, je možné ho používat během nabíjení.
- 3) Nenatahujte gumovou krytku USB, aby se zachovala její schopnost těsnění.

#### **12. Export cyklistických dat**

Vypněte zařízení a připojte USB kabelem do PC. Paměť cyklopočítače se připojí jako vyměnitelný disk. Otevřete disk a složku iGET C220 a následně složku Aktivity. Zkopírujte a exportujte soubor .fit

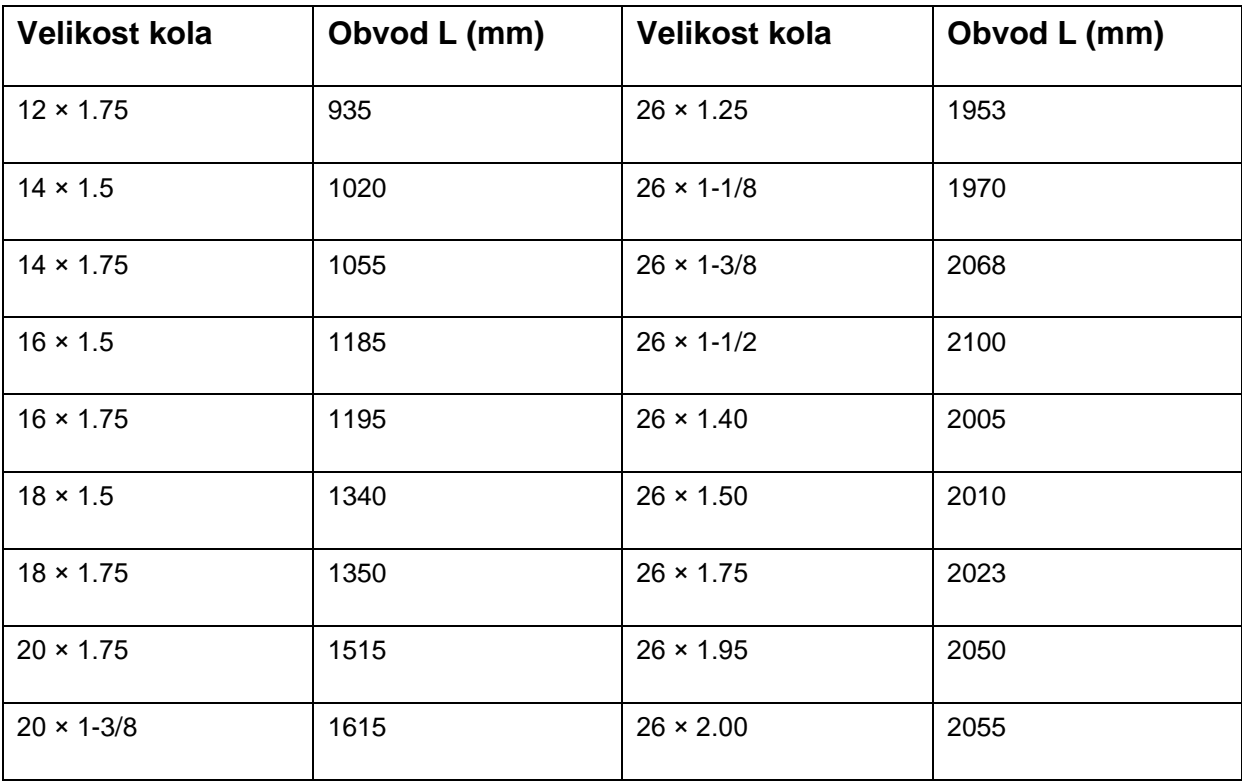

#### **Obvyklé parametry kola**

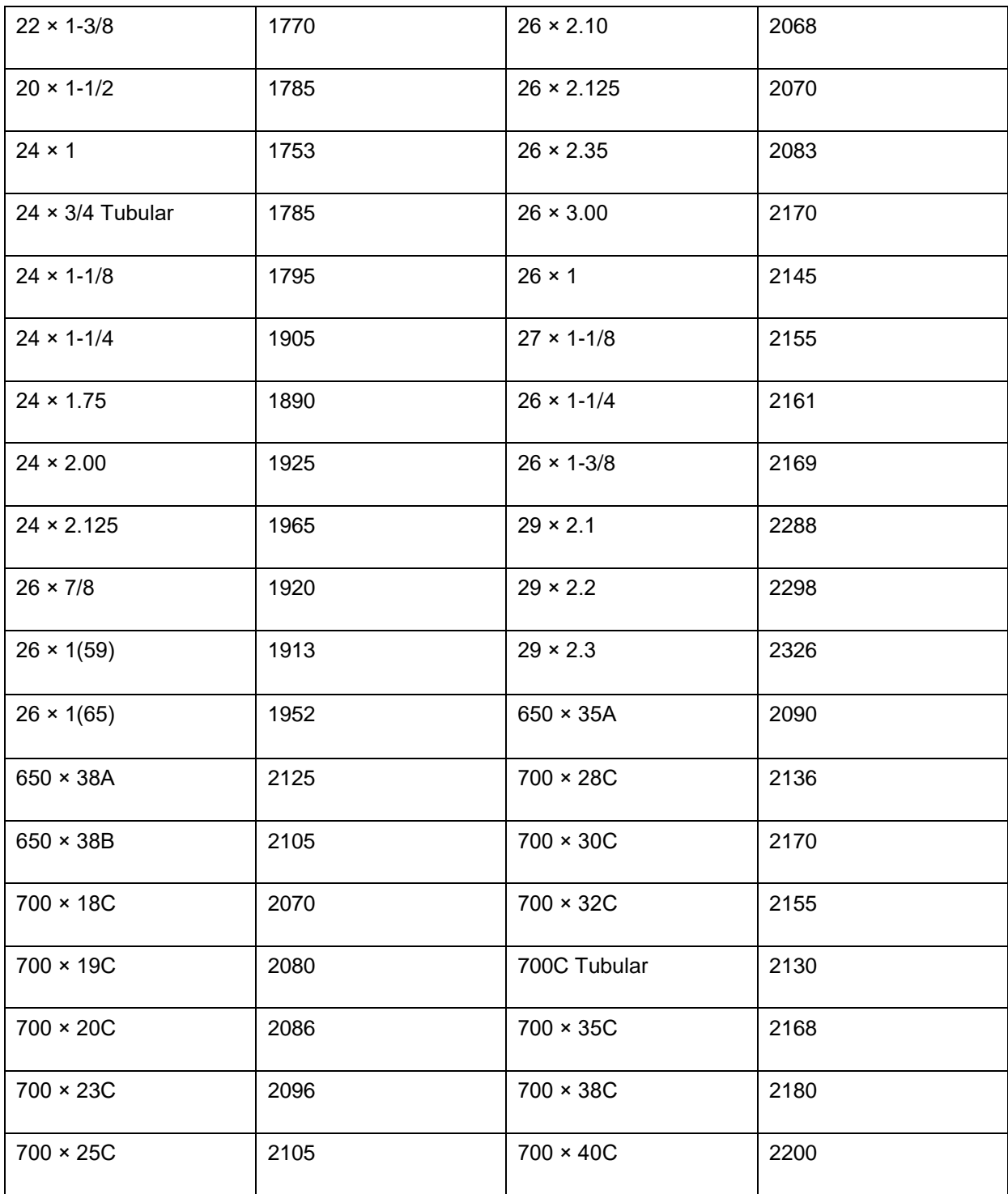

# **Data**

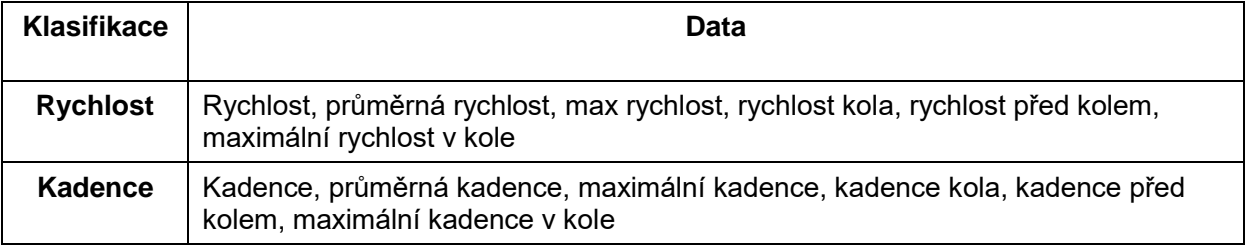

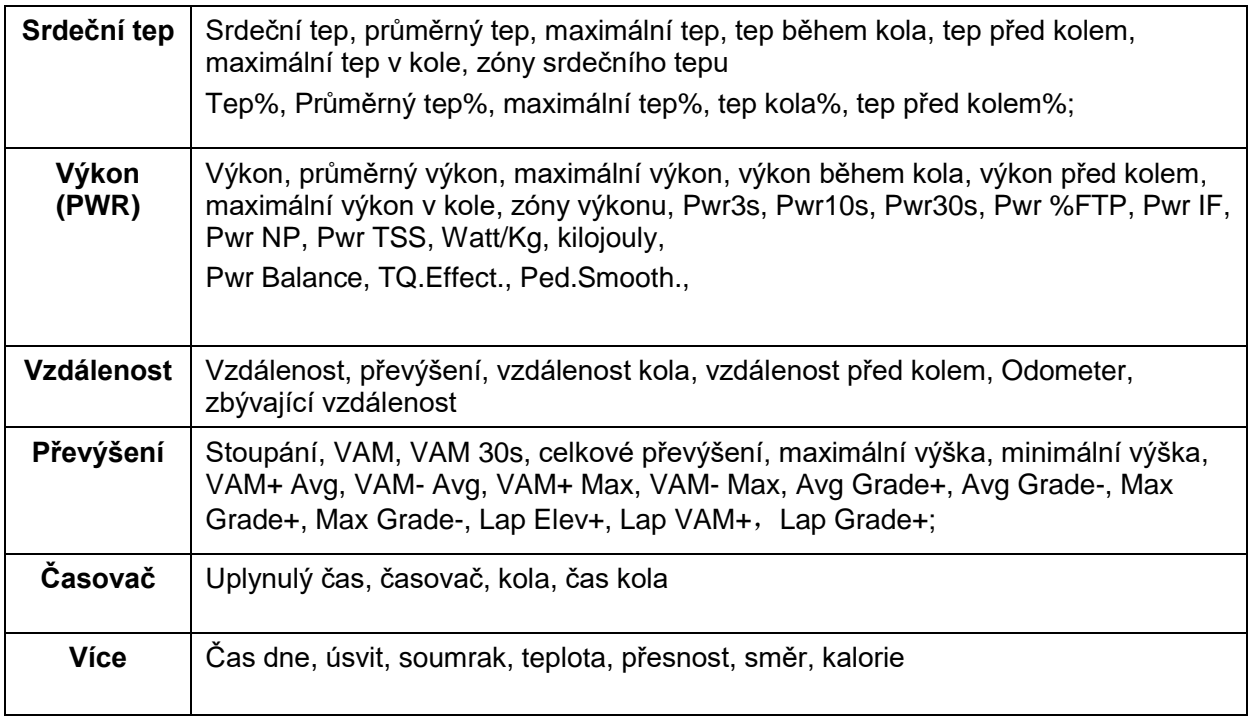

# **Specifikace**

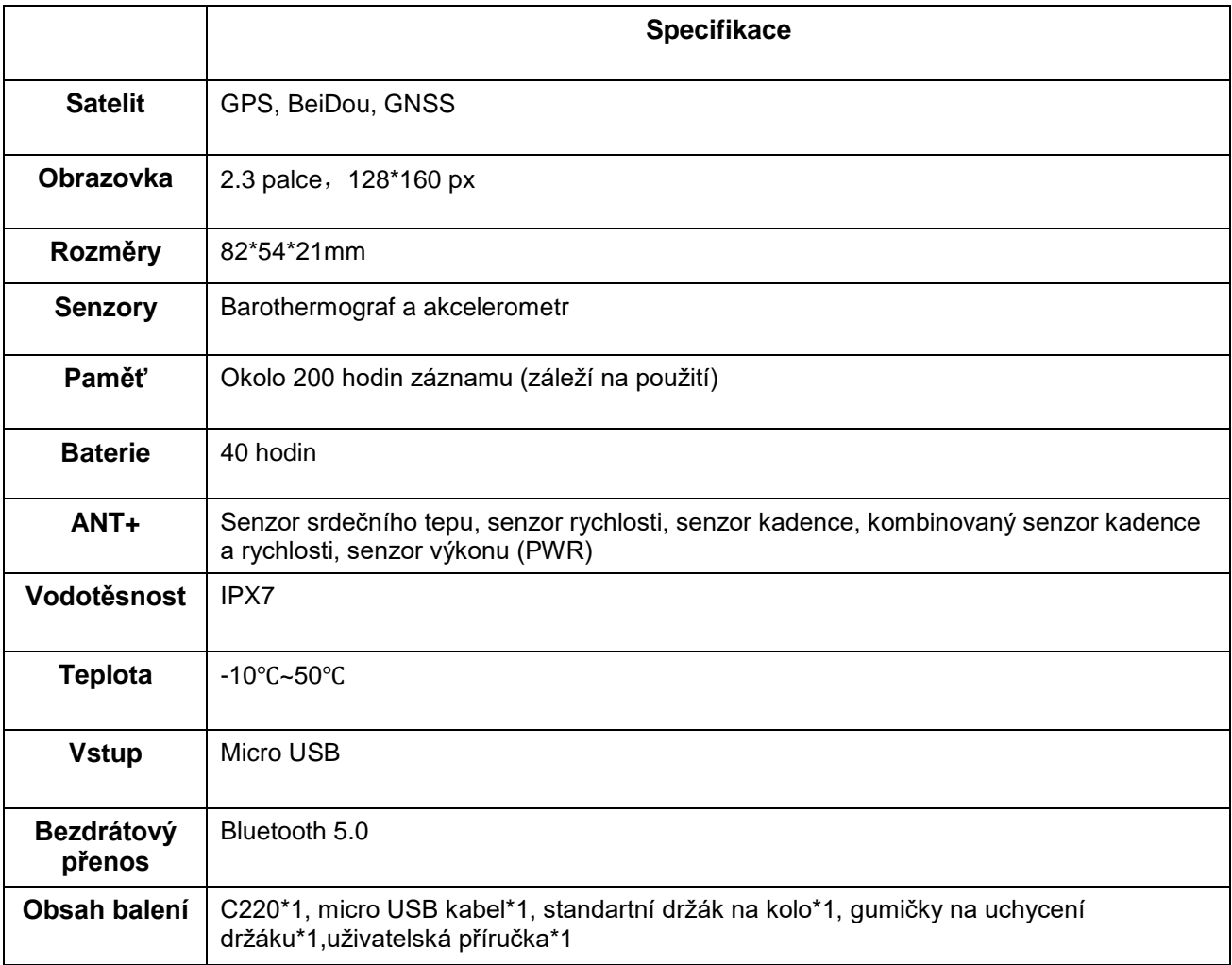

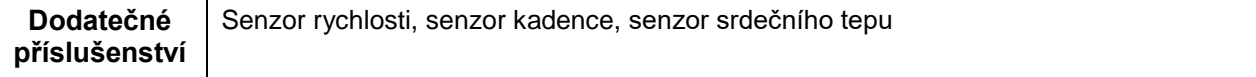

#### **Technická podpora**

Kontaktujte nás na webu: helpdesk.intelek.cz, kde si založte požadavek, na který Vám odpoví školení technici.

#### **Výhradní dovozce/výrobce produktů iGET do EU:**

INTELEK spol. s r.o., Ericha Roučky 1291/4, 627 00 Brno - Černovice, CZ, http://www.iget.eu,

SUPPORT: http://www.iget.eu/helpdesk,

Copyright © 2021 INTELEK spol. s r.o. Všechna práva vyhrazena.